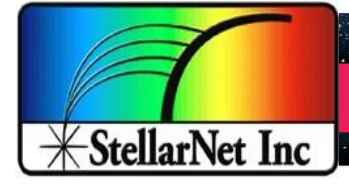

**Compact Rugged Spectrometers - A Universe of Spectroscopy Systems**

 **SpectraWiz Spectrometer Installation**

## **SpectraWiz Software Installation Guide**

*StellarNet Inc., Tampa FL,USA Feb 2022*

**Before you Start** Go to [www.StellarNet.us/register](http://www.stellarnet.us/register) and register your StellarNet spectrometer to claim your one year warranty and receive an email with StellarNet Driver and Spectrawiz Downloads.

**1.** Install drivers and operating software from StellarNet website **=>for 64bit Windows 7/8/10/11**

All current spectrometers are supported by the zAP Drivers and SpectraWiz software. SWDriver64 installation is ok with or without spectrometer attached via USB. The Drivers can also be installed through your computer's Device Manager via update driver.

## **DRIVER INSTALLATION**

1. Open the **SWDrivers- zAP+Install\SWDrivers19s zAP Drivers** folder then Click **"SWDriver64.exe"** This copies files to your hard drive folder c:\SWDriver64

2. Navigate to the c:\SWDriver64 folder using Windows Explorer, then select file **"Install-SWDriver.bat"** and use right click to **"Run as administrator"**

3. Check **"Always trust StellarNet"** if prompts appears After a while a message should indicate driver installation complete.

4. Attach spectrometer via USB cable and see the green LED turn on. The LED indicates spectrometer is ready to operate.

## **SOFTWARE INSTALLATION**

5. Install the SpectraWiz Software by running the **"SWUpdatezAP-Install632"** as Administrator. This is located in the StellarNet Software folder. A quick start desktop icon will appear.

## **=>for 32bit Windows 7/ 8/ Vista / other versions read below:**

a) Attach USB cable to spectrometer. b) Attach UP5V to spectrometer (if older unit) c) Attach USB cable to available USB port on PC (or USB hub) => Device wizard appears

 $W$ in $XP$  => allow to search for a suitable driver on StellarNet USB-drive Win 7 /other => specify path to USB-drive \SWDrivers\ spectro-type \ OS-version

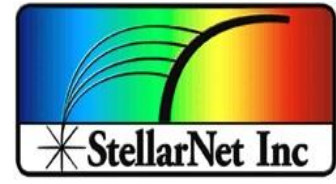

**Compact Rugged Spectrometers - A Universe of Spectroscopy Systems**

 **SpectraWiz Spectrometer Installation**

spectro-type = \SWDrivers-USB2-Spectrometers or \SWDrivers-USB1-GREEN-Wave OS-version =  $\text{WinXP-Vista-7}$  or  $\text{Win8-32b}$  or  $\text{Win7or 8-64bit}$  <64 works this way too

Use Device Manager to verify "StellarNet Spectrometer" is listed under USBDEV device. Windows 7 users may see "unknown device" appear and will need to click "Update driver" then specify proper driver location as shown above. To start Device Manager, Right click on MyComputer then select Manage, then select Device Manager on list.

**2.** Install latest version of SpectraWiz using SWUpdate.exe from StellarNet website. Click on SpectraWiz desktop icon to start, then verify continuous spectral graph display updates appear with spectrometer attached, then exit SpectraWiz.

For operation as a SpectroRadiometer go to step 3.

**3**. Install intensity calibration files for SpectroRadiometer operation The calibration files are installed by clicking CD:\MyCal-nnnnn.exe where "nnnnn" = spectrometer serial  $#$  shown on label. This self extracting zip file moves all ".cal" files (if you ordered more than one) to C:\Program Files\StellarNet\SpectraWiz\SwCals

Start SpectraWiz and verify continuous spectral graph display updates appear. Get going FAST -->>> WATCH the SpectraWiz software training videos on the USB-drive!

Driver and software updates are easily downloaded from the StellarNet website

Additional information is available in the Spectrometer Manual on StellarNet USB-drive!

For StellarNet technical support, Phone: 813-855-8687 or email:

Contactus@StellarNet.us